# User Guide MARS Administrative

Admin

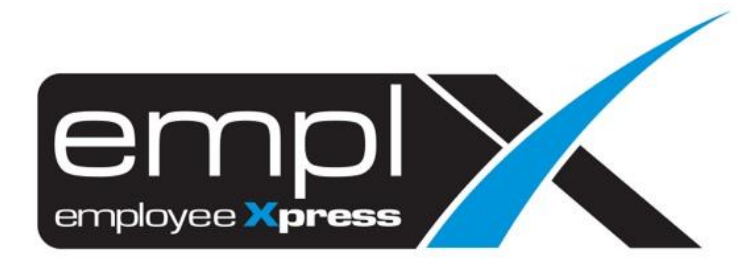

### <span id="page-1-0"></span>**CONTENTS**

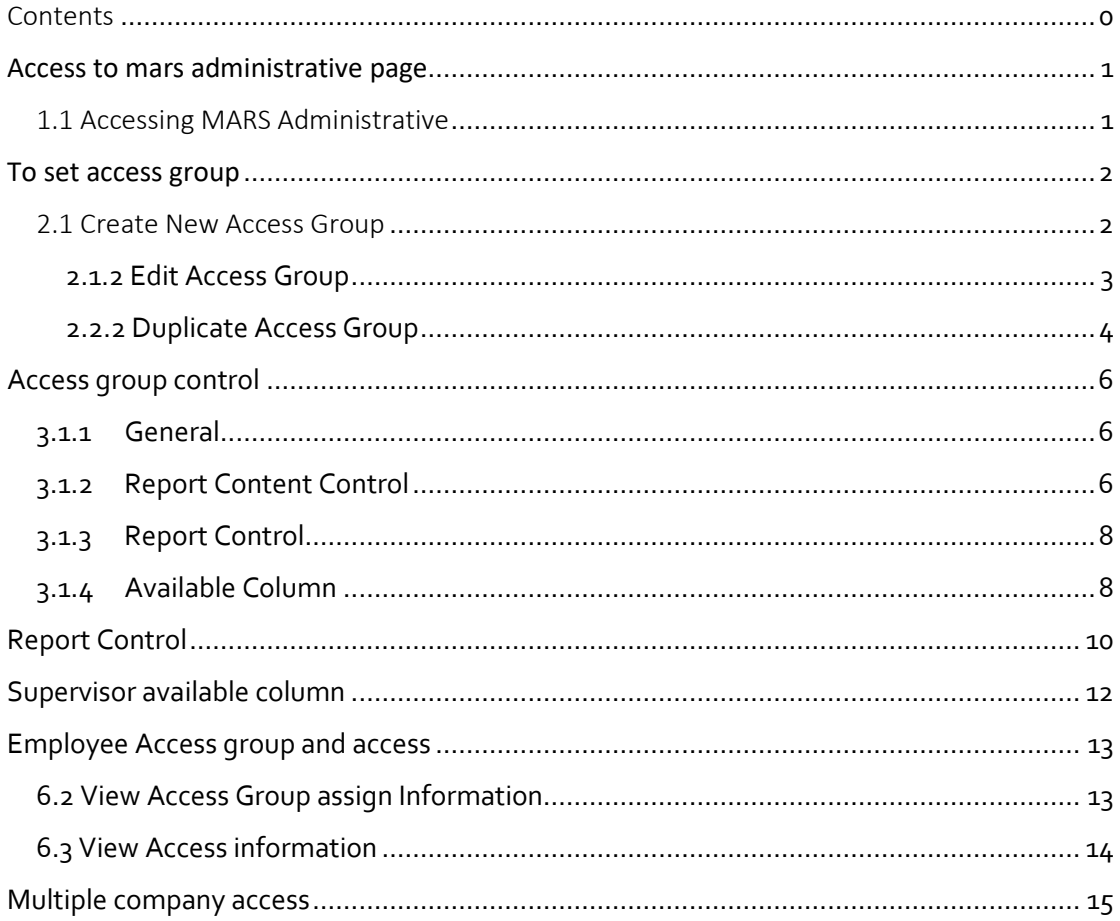

### <span id="page-2-0"></span>**ACCESS TO MARS ADMINISTRATIVE PAGE**

#### <span id="page-2-1"></span>1.1 Accessing MARS Administrative

#### In MARS Menu, navigate to Administrative Tab

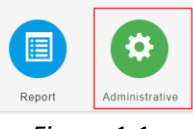

#### *Figure 1.1*

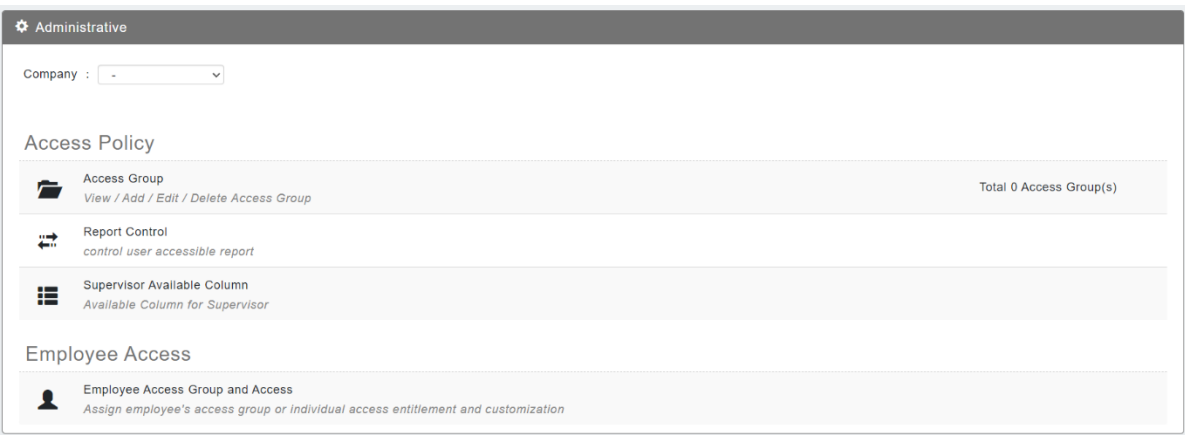

### <span id="page-3-0"></span>**TO SET ACCESS GROUP**

<span id="page-3-1"></span>2.1 Create New Access Group

1. Go to Administrative > Access Policy, click on "Access Group"

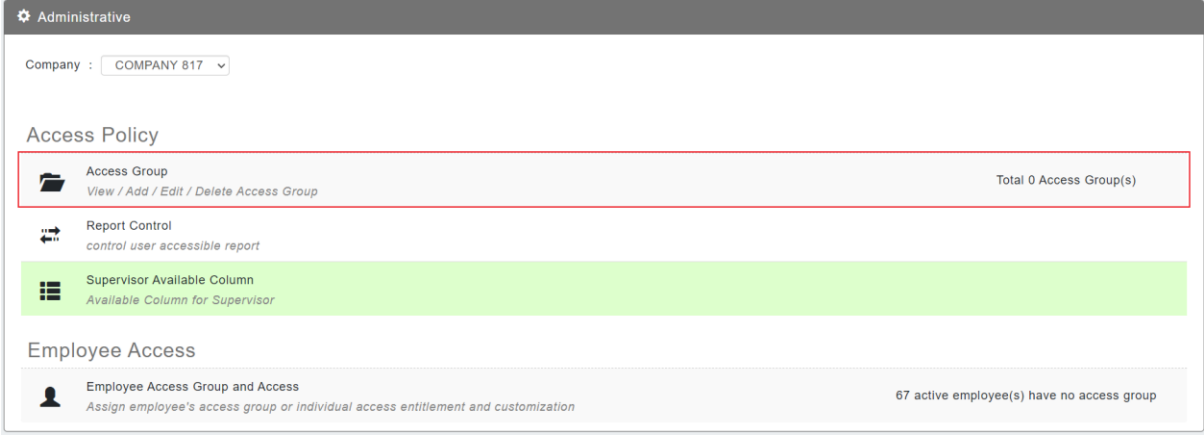

*Figure 2.1*

#### 2. Click on "New" to add new access group.

 $\leftarrow$  Back

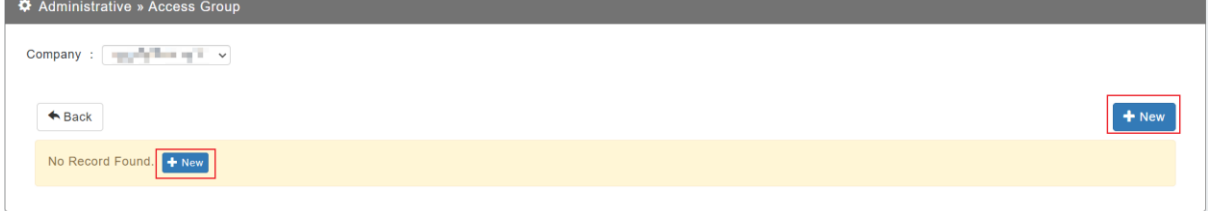

*Figure* 2.2

#### 3. Setup all the tabs by clicking on "Next" or the Tabs itself. Click "Save" after complete.

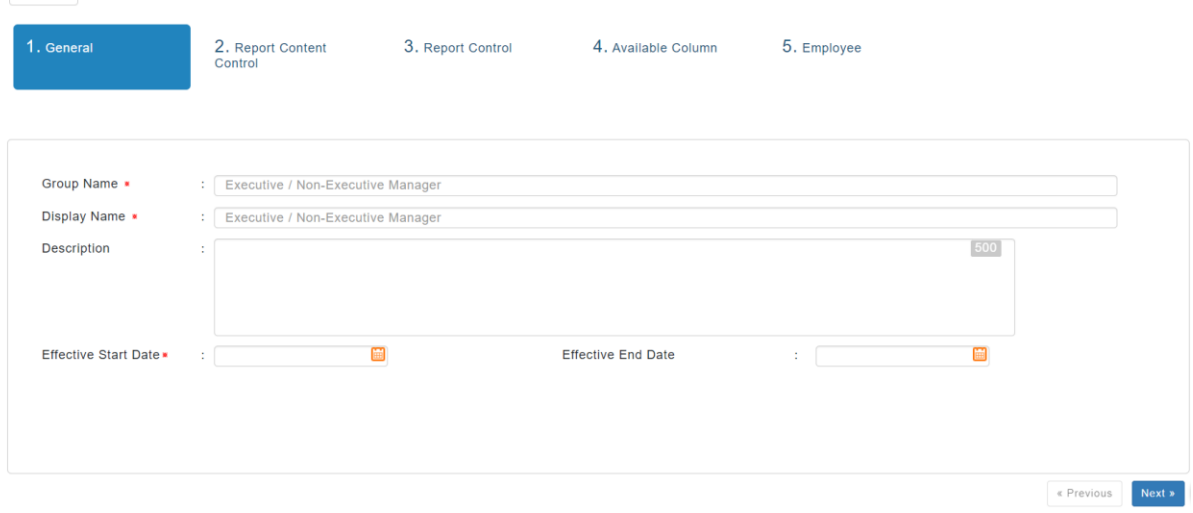

*Figure* 2.3

#### <span id="page-4-0"></span>2.1.2 Edit Access Group

To edit access group

1. Go to Administrative > Access Policy, click on "Access Group".

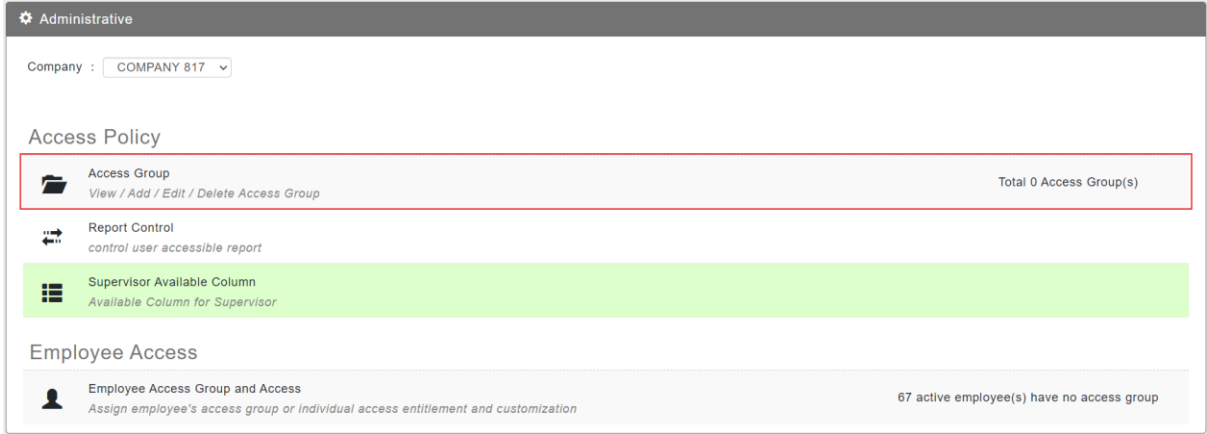

*Figure 2.4*

#### 2. Click on the access group to edit.

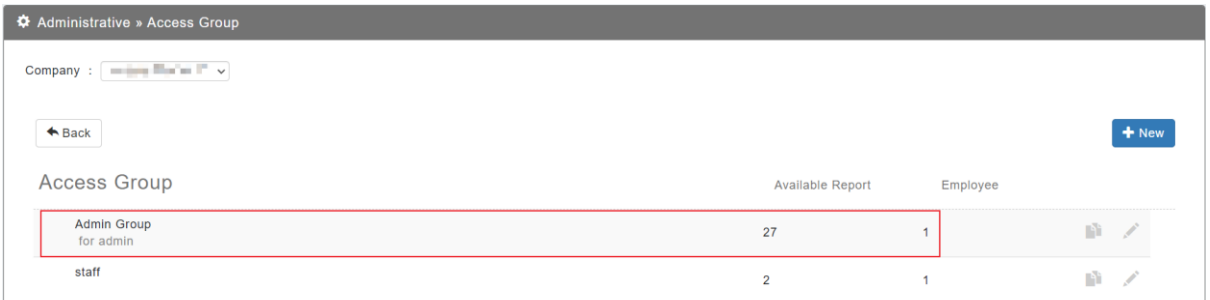

*Figure* 2.5

3. Click "Save" button for save the changes. Click "Close" button to discard the change and close the access group.

| $\bigstar$ Back                 |                                                    |                         |                           |               | $+$ New        |
|---------------------------------|----------------------------------------------------|-------------------------|---------------------------|---------------|----------------|
| Access Group » Admin Group      |                                                    |                         |                           |               |                |
| <b>Admin Group</b><br>for admin | ⋗                                                  |                         |                           | <b>H</b> Save | <b>X</b> Close |
| staff                           | ◆ Access Group Info                                |                         |                           |               |                |
|                                 | Group Name *<br>$\sim$<br>Display Name •<br>$\sim$ | Admin Group<br>Admin    |                           |               |                |
|                                 | <b>Description</b><br>÷.                           | for admin               |                           | 491           |                |
|                                 |                                                    |                         |                           |               |                |
|                                 | Effective Start Date .                             | Œ<br>$: 2022 - 10 - 01$ | <b>Effective End Date</b> | ÷.            |                |
|                                 | ▶ Report Content Control ●                         |                         |                           | 1 Selected    |                |

*Figure* 2.6

#### <span id="page-5-0"></span>2.2.2 Duplicate Access Group

To create new access group with same access setup from selected access group

1. Go to Administrative > Access Policy, click on "Access Group".

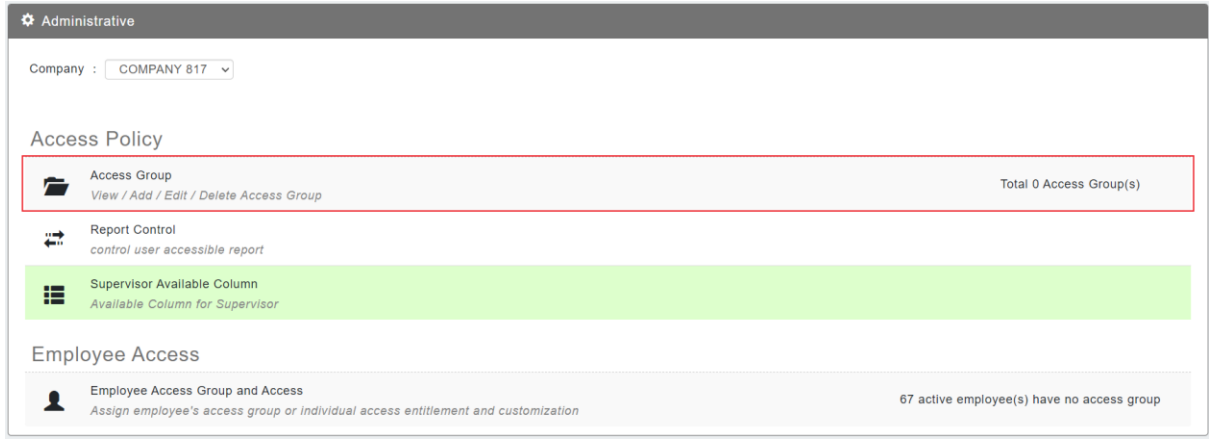

*Figure 2.7*

2. Click "<sup>1</sup>" to duplicate access group.

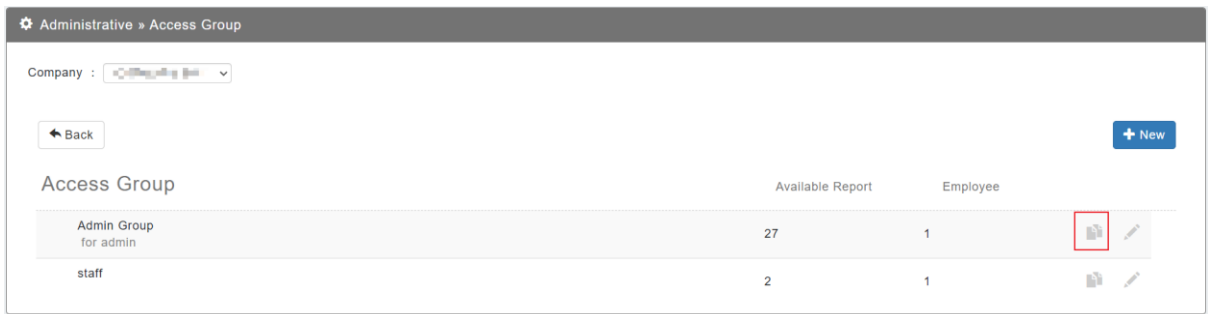

*Figure 2.8*

3. Setup access group information for the duplicate access popup. Click "Save" button to save after filling up information completely. Click "Cancel" button to discard duplicate access group.

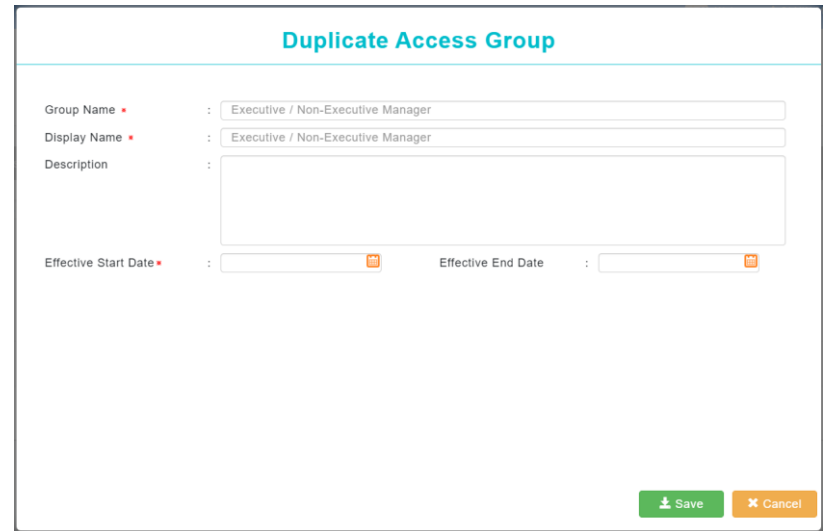

Figure 2.9

#### <span id="page-7-0"></span>**ACCESS GROUP CONTROL**

There are 5 sections to setup access group.

- 1. General
- 2. Report Content Control
- 3. Report Control
- 4. Available Column
- 5. Employee

### <span id="page-7-1"></span>3.1.1 General

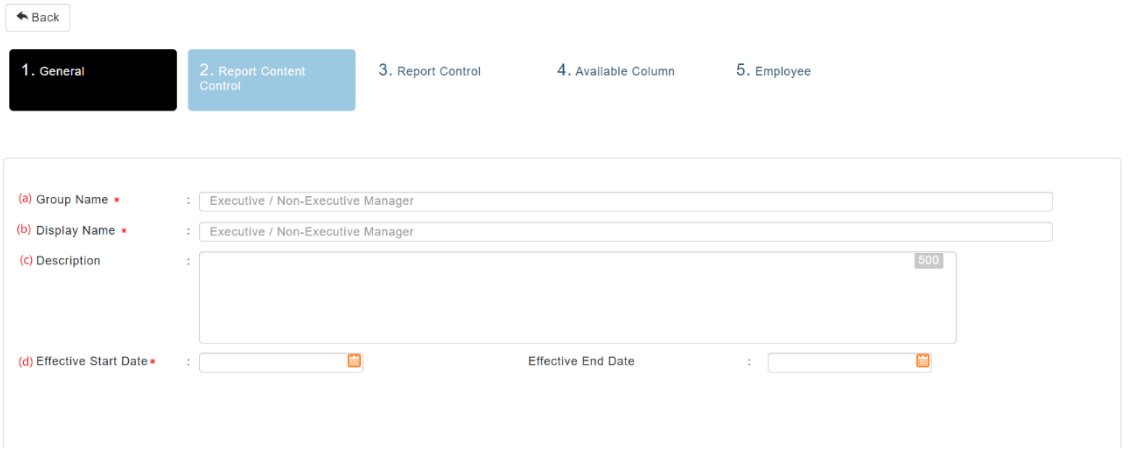

Figure 3.1

- a. Group Name assign a name to the access group, must be unique from other access group.
- b. Display Name assign a name to the access group.
- c. Description an optional field for the description of the access group.
- d. Effective Date the effective date range of the access group. User may put effective end date blank if the access group has not expired date.

### <span id="page-7-2"></span>3.1.2 Report Content Control

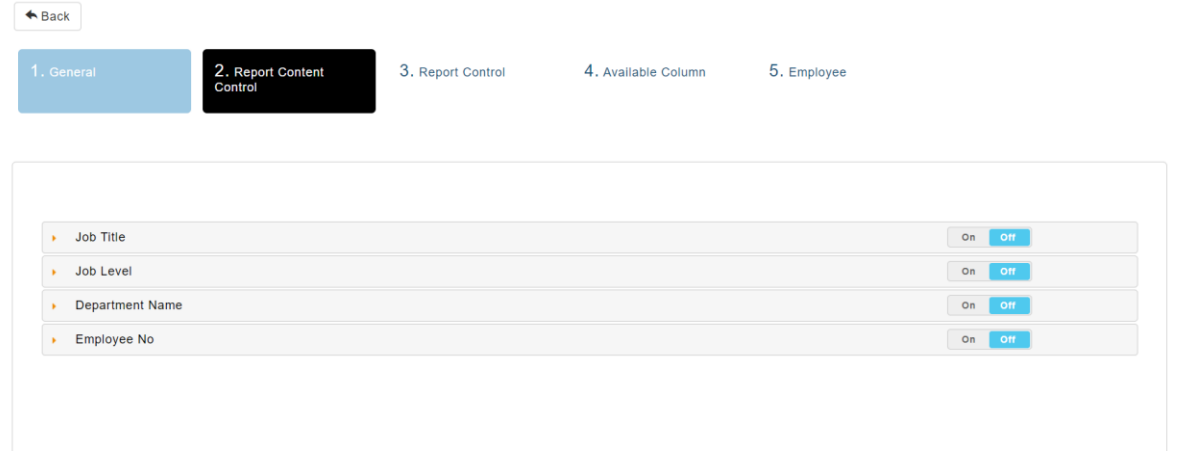

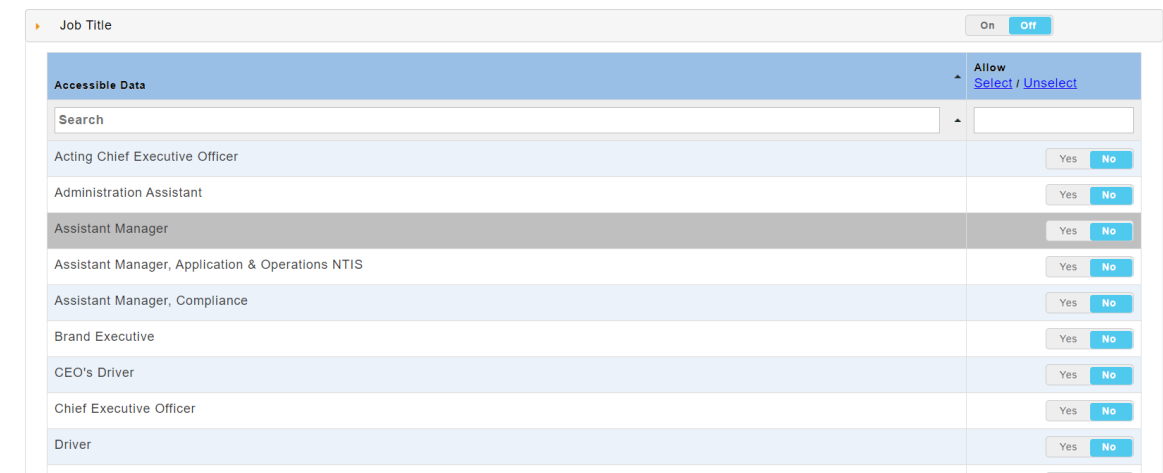

Figure 3.3

Report Content Control is used to set which employees data that can show in the report. E.g.

if "Job Title" Turn On and "Assistant Manager" Turn Yes.

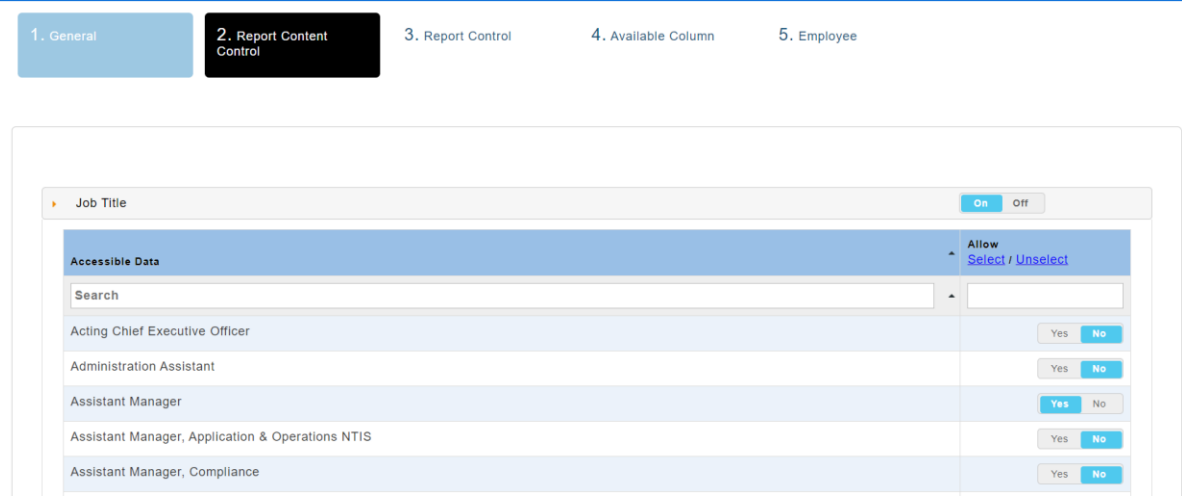

Figure 3.4

<span id="page-8-0"></span>The user will able to view the employee data which assigned as Assistant Manager job title only when the user is assigned into the access group.

### 3.1.3 Report Control

To control which report that can be view.

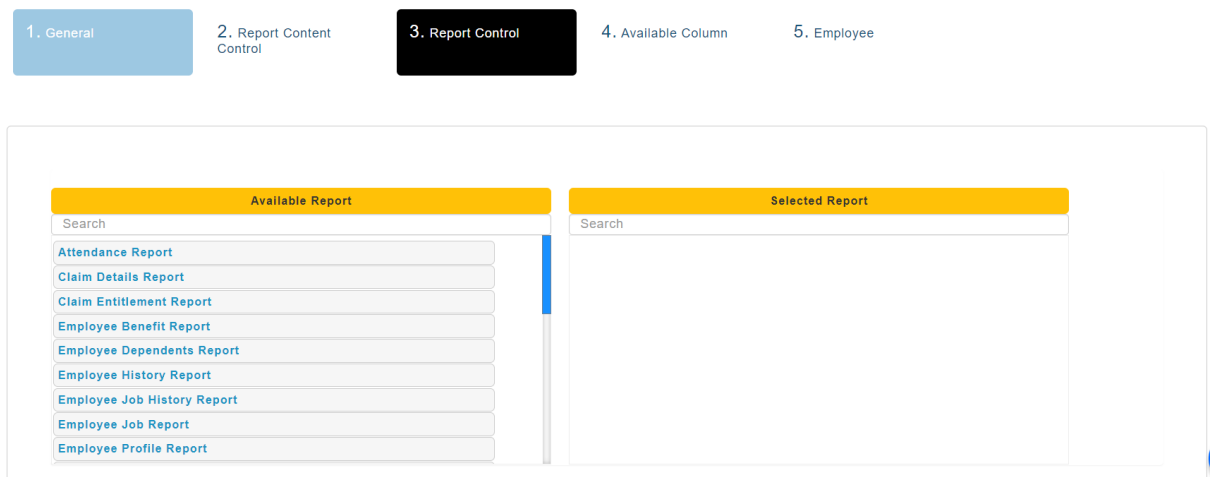

Figure 3.5

Drag and drop the report from Available Report to Selected Report to assign the report to this access group.

Drag and drop the report from Selected Report to Available Report to revoke the report to this access group.

<span id="page-9-0"></span>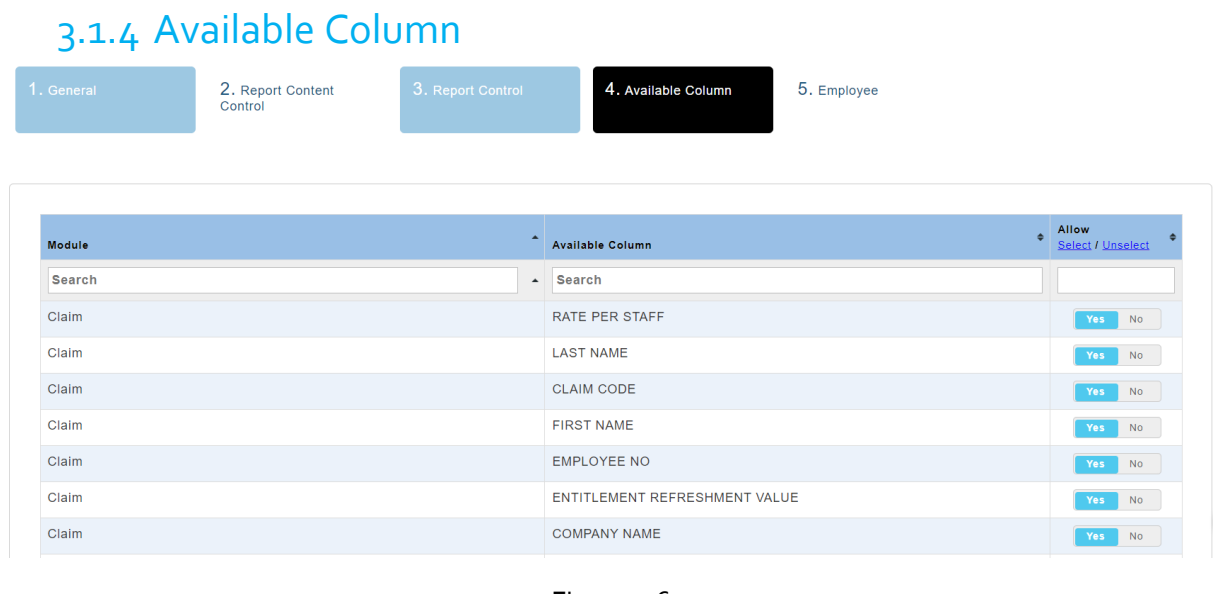

Figure 3.6

To control which column information is restricted to view for the access group.

| 1. General | 2. Report Content<br>Control | 3. Report Control        | 4. Available Column | 5. Employee |                            |
|------------|------------------------------|--------------------------|---------------------|-------------|----------------------------|
|            |                              |                          |                     |             |                            |
| Module     |                              | $\overline{\phantom{a}}$ | Available Column    |             | Allow<br>Select / Unselect |
| Search     |                              |                          | - Search            |             |                            |
| Claim      |                              |                          | RATE PER STAFF      |             | No<br>Yes                  |
| Claim      |                              |                          | <b>LAST NAME</b>    |             | No.<br>Yes                 |
|            |                              |                          | <b>CLAIM CODE</b>   |             | Yes No                     |
| Claim      |                              |                          |                     |             |                            |

Figure 3.8

E.g. if set Last name and First name column to No. The report content for the last name and first name column will be asterisk (\*\*\*) or dash (-).

| 1. General                                      | Control                     | 2. Report Content      | 3. Report Control        |                  | 4. Available Column                   | 5. Employee                                 |            |               |
|-------------------------------------------------|-----------------------------|------------------------|--------------------------|------------------|---------------------------------------|---------------------------------------------|------------|---------------|
|                                                 |                             |                        |                          |                  |                                       |                                             |            |               |
| Today/ Future Hire Date, OR<br>C Effective From |                             |                        |                          |                  |                                       |                                             |            |               |
| <b>Status</b>                                   | <b>Employee No</b>          | Name                   | <b>Master</b><br>Company | <b>Hire Date</b> | $\triangle$<br><b>Access Group</b>    | <b>Effective Start</b><br>$\bullet$<br>Date | Customized | Action        |
| $\blacktriangle$<br>$\checkmark$<br>٠           | <b>Search</b>               | Search                 | Search                   | Search           | Search                                | <b>Search</b>                               | Search     | <b>Search</b> |
|                                                 | all on                      | <b>LES IL SURE</b>     | THE SHOPLAN<br>149.9     | <b>The Book</b>  | 1004-0010<br>and a fact that<br>papa. | City Titles<br><b>SHAFT AND</b>             | <b>HL</b>  | $\Box$        |
| Active                                          |                             |                        |                          |                  |                                       |                                             |            |               |
| Outsource                                       | <b>STATISTICS</b><br>$\sim$ | <b>MERCHAND REPAIR</b> | TTN-AP-<br>174           |                  | 54                                    | <b>START TOP</b>                            | 79.        | $\Box$        |

Figure 3.9

Assign employees to the access group.

<span id="page-10-0"></span>User can assign employee can based on Today's date or future employee's hire date, or specific effective date.

#### **REPORT CONTROL**

To setup report available for Employee and Supervisor Mode

1. Go to Administrative, click "Report Control".

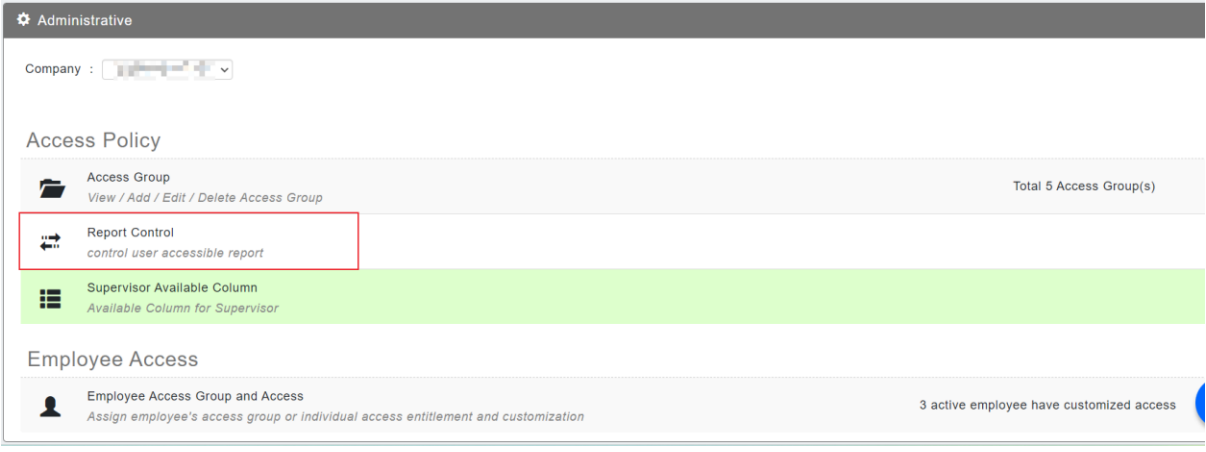

Figure 4.1

#### 2. Report Control for Employee  $\bigstar$  Back Employee Supervisor **H** Save **Available Report Selected Report** Search Search **Attendance Report Claim Details Report Claim Entitlement Report Employee Benefit Report Employee Dependents Report Employee History Report** Employee Job History Report Employee Job Report Employee Profile Report

Figure 4.2

Drag and drop from Available Report to Selected Report to assign report to employee mode.

3. Report Control for Supervisor

#### 10

| $\triangle$ Back                   |                                   |
|------------------------------------|-----------------------------------|
| Employee<br>Supervisor             |                                   |
| <b>Available Report</b>            | <b>Selected Report</b>            |
| Search                             | Search                            |
| <b>Attendance Report</b>           | <b>Employee Benefit Report</b>    |
| <b>Claim Details Report</b>        | <b>Employee Dependents Report</b> |
| <b>Claim Entitlement Report</b>    | <b>Employee Job Report</b>        |
| <b>Employee History Report</b>     | <b>Employee Profile Report</b>    |
| <b>Employee Job History Report</b> | <b>Employee Supervisor Report</b> |
| <b>Leave Credit Report</b>         | <b>Leave Entitlement Report</b>   |
| <b>Leave Earn Report</b>           | <b>Leave Report</b>               |
| <b>Leave Expired Credit Report</b> | <b>Leave Taken Report</b>         |
| <b>Leave Expired Earn Report</b>   | <b>Payroll Report</b>             |

Figure 4.3

Drag and Drop from Available Report to Selected Report to assign report to supervisor mode.

#### <span id="page-13-0"></span>**SUPERVISOR AVAILABLE COLUMN**

To restrict the view of column information for supervisor mode.

1. Go to Administrative, click "Supervisor Available Column".

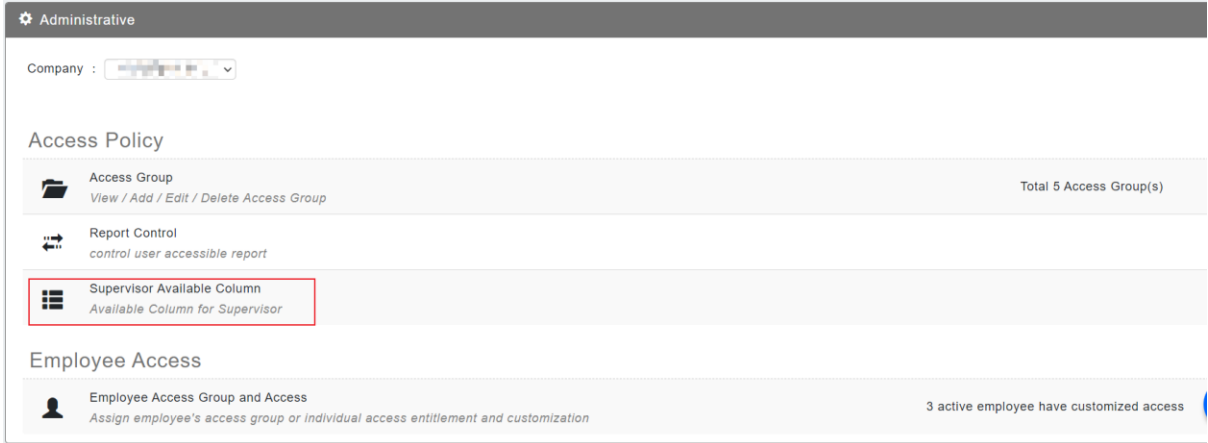

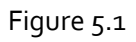

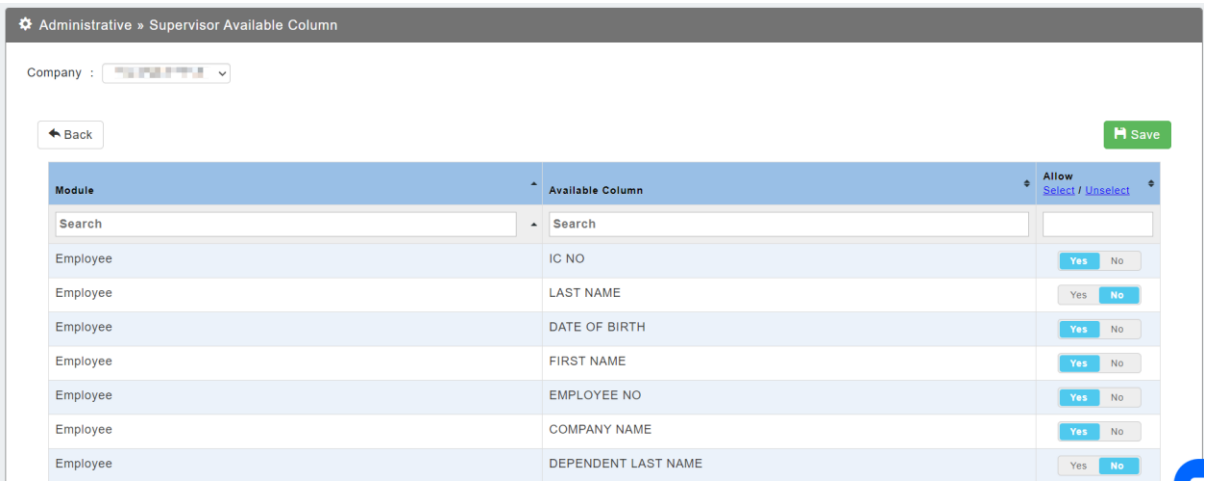

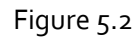

Like Access group, once available column is updated to No. The Column will show Asterisk (\*) or dash (-).

<span id="page-14-0"></span>**EMPLOYEE ACCESS GROUP AND ACCESS**

To view, assign and customize access group or access for employee.

1. Go to Administrative > Employee Access, Click on "Employee Access Group and Access"

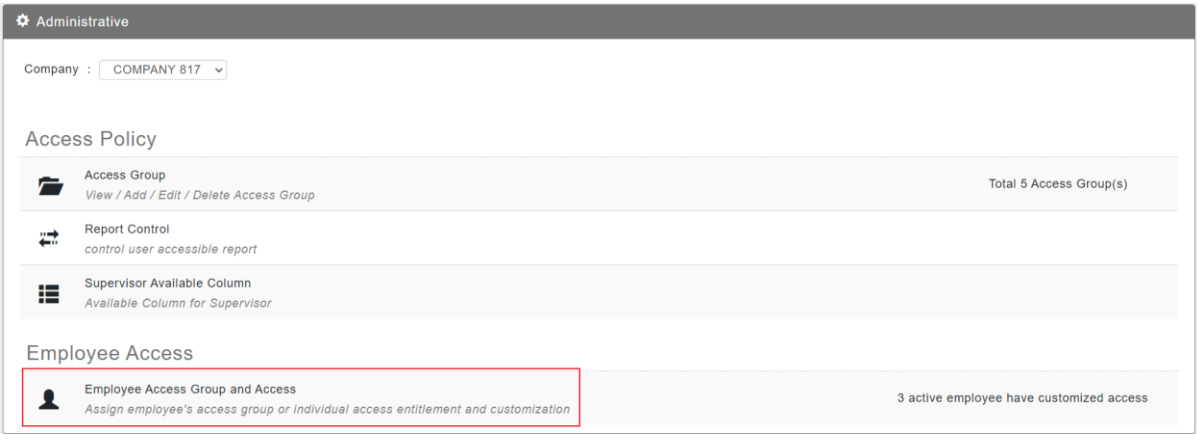

Figure 6.1

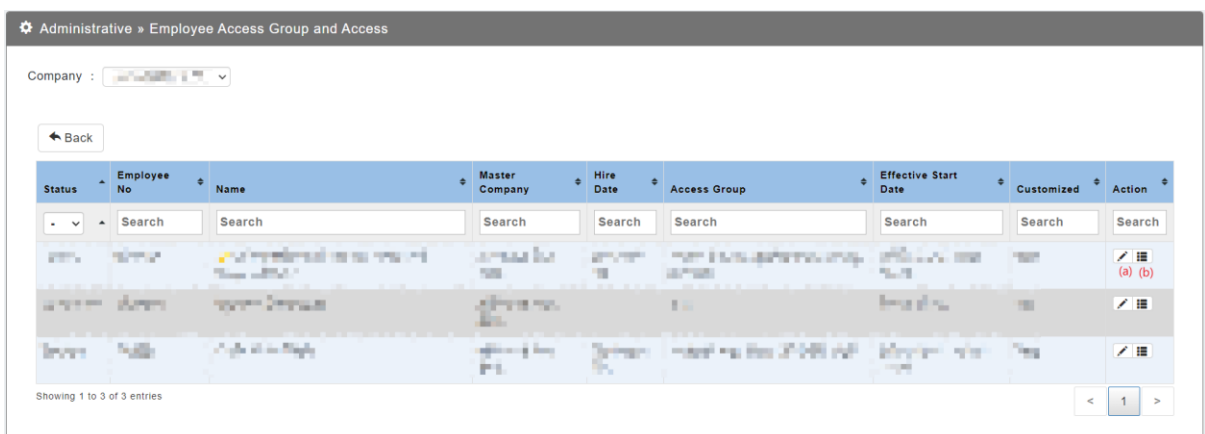

- a. View access group assign information
- b. View access information

## <span id="page-14-1"></span>6.2 View Access Group assign Information

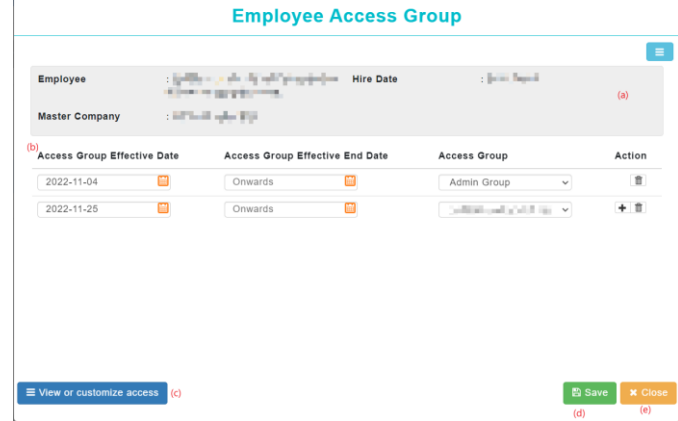

Figure 6.2

- a. Employee information employee name, employee hire date, user master company.
- b. Access group assign information effective date, access group
- c. View access information change view
- d. Save to save/ update access group assign information.
- e. Close to close or discard change on access group assign information.

### <span id="page-15-0"></span>6.3 View Access information

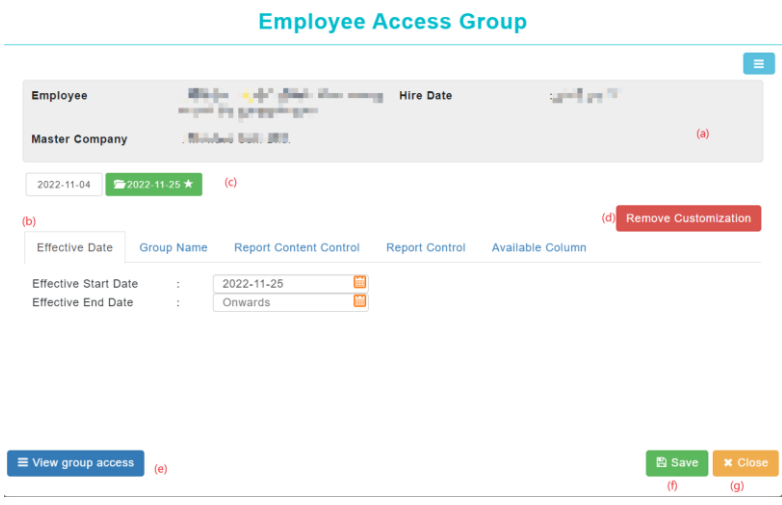

Figure 6.4

- a. Employee information employee name, employee hire date, user master company.
- b. User access group information show all active access group information.
- c. Effective date show different access group assign effective date.
	- Start icon to indicate the effective date had customization on access group

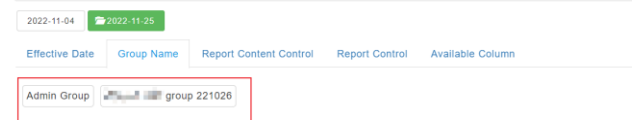

If selective effective range have more than one active access group. Both access group control will be merge and show in access information.

- d. Remove Customization remove selected effective customization.
- e. Save save customization on access.
- f. Close discard change on access information and close popup.

#### <span id="page-16-0"></span>**MULTIPLE COMPANY ACCESS**

To allow access to Administrative for multiple company if module access granted for both companies.

If an admin has 2 company access, company A and company B. Both companies have granted MARS Administrative access, Admin able to view the company select option. After making changes on company select option, the Administrative will flip to selected company.

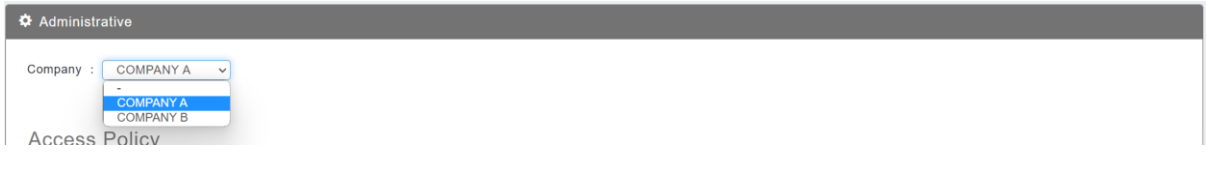

If an admin only has 1 company access, the admin will not have company select option.

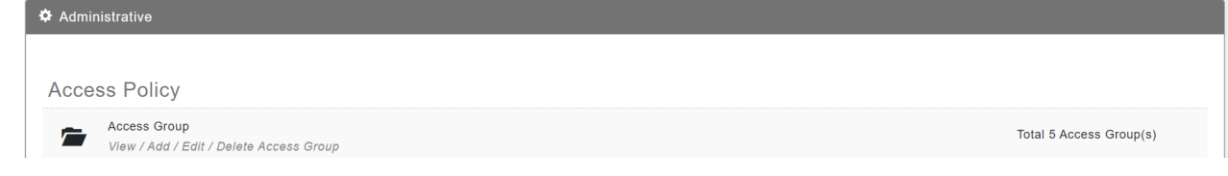